# **Configurazione Fritz!Box 7430 per Fibra**

### Modello: FRITZ!BOX 7430 by AVM Tipo: Modem / Router Wireless con adattatore ATA

## Istruzioni per configurare Cheapnet Fibra

1. Connettere la porta LAN1 all'antenna e un PC sulla porta LAN2. Collegarsi con il browser a http://192.168.178.1/ ed inserire la password riportata sotto l'apparato dove indicato FRITZ!Box password e cliccare su "Log In"

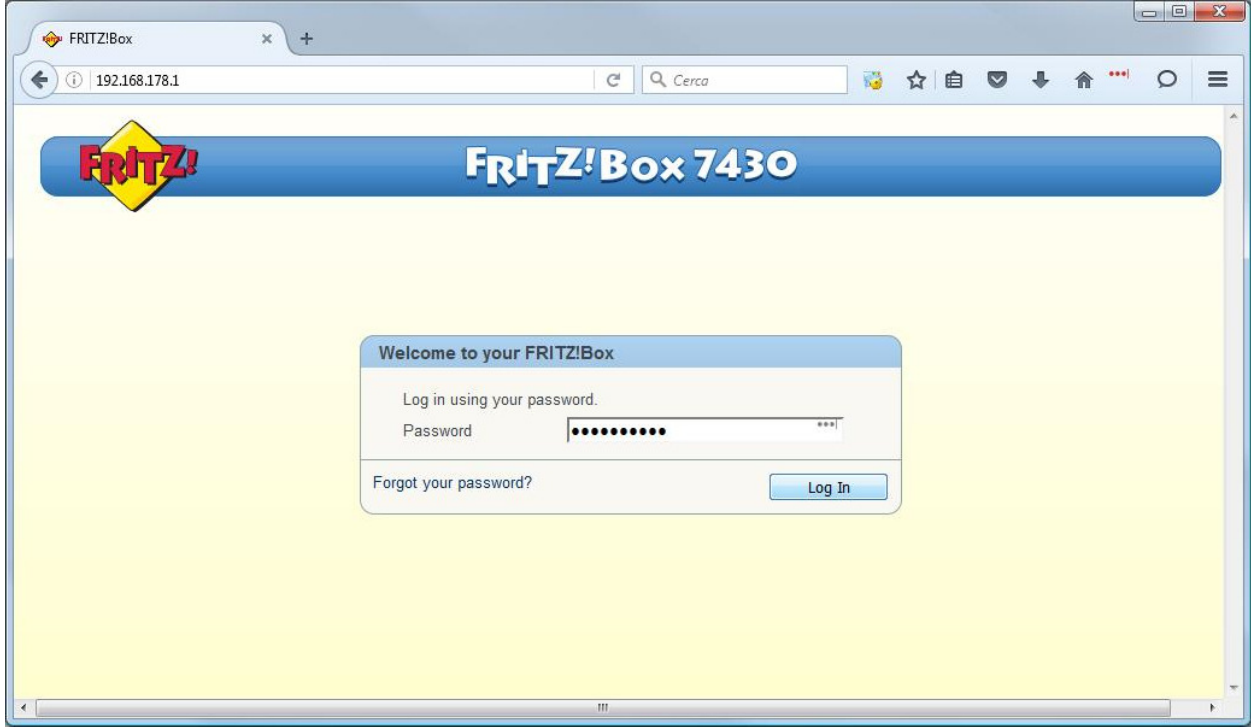

2. Selezionare "Italiano" come lingua e cliccare su "Next"

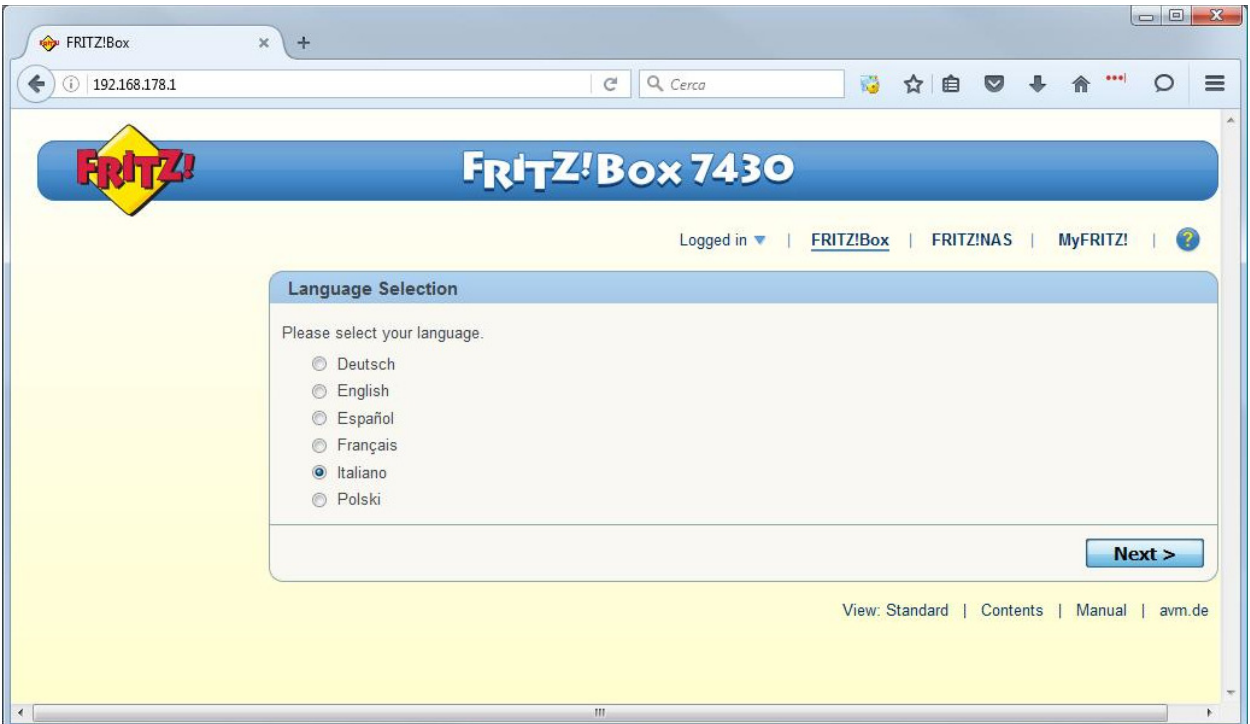

3. Selezionare dal menu a tentina il Paese "Italia" e cliccare su "Avanti"

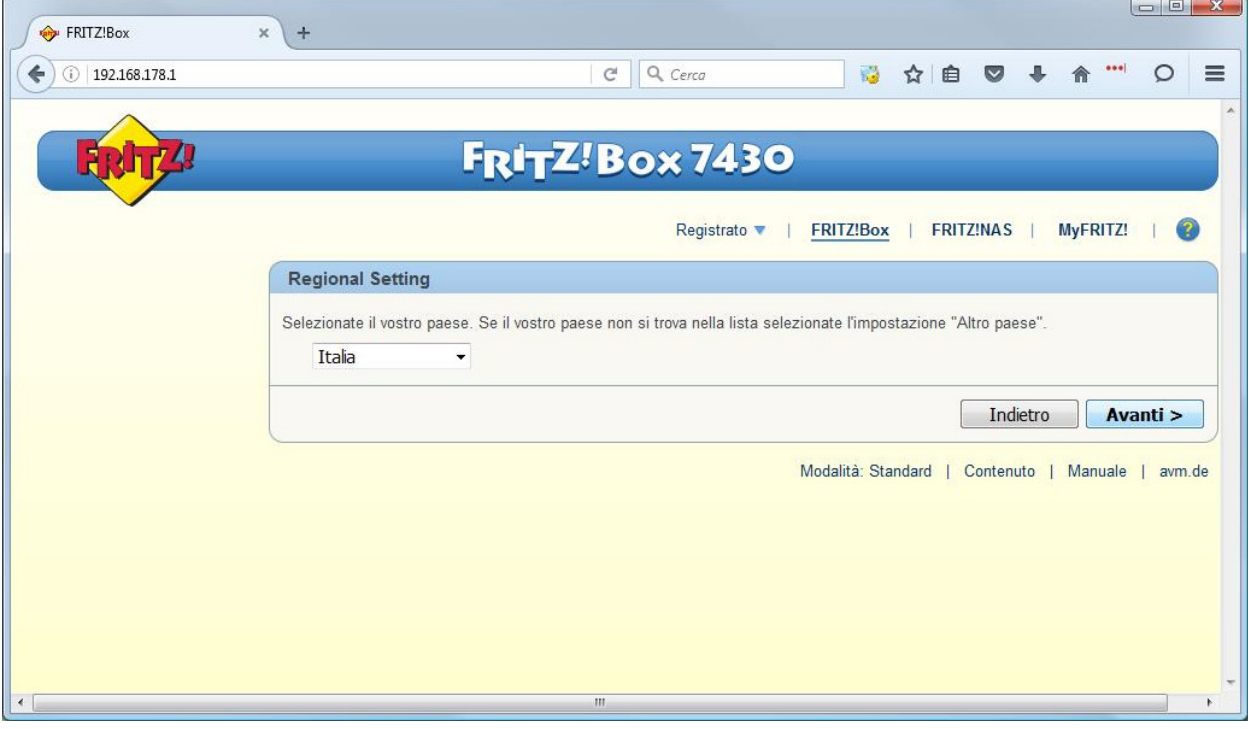

4. Apparirà: la pagina indicata c'è solo da attedere 2 minuti o premere F5

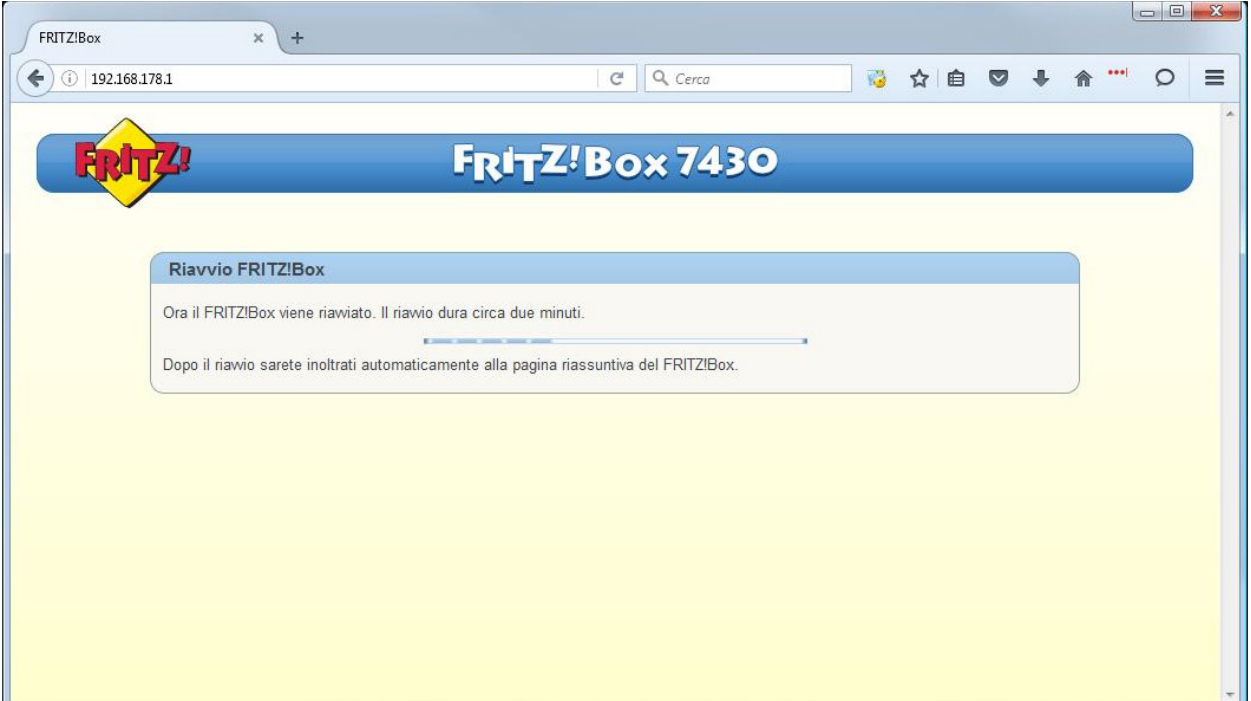

5. Inserire la stessa password del passaggio "1" e cliccare si "Registrazione"

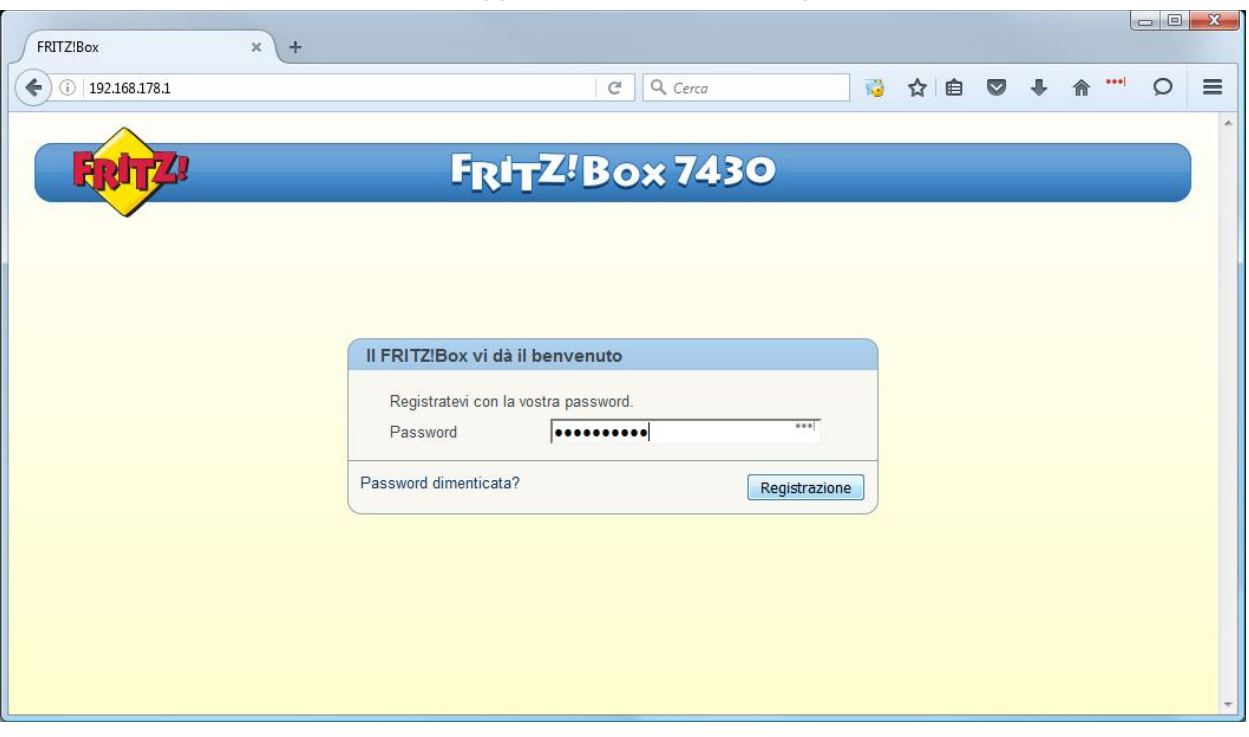

6. Appare una pagina di benvenuto cliccare su "Annulla"

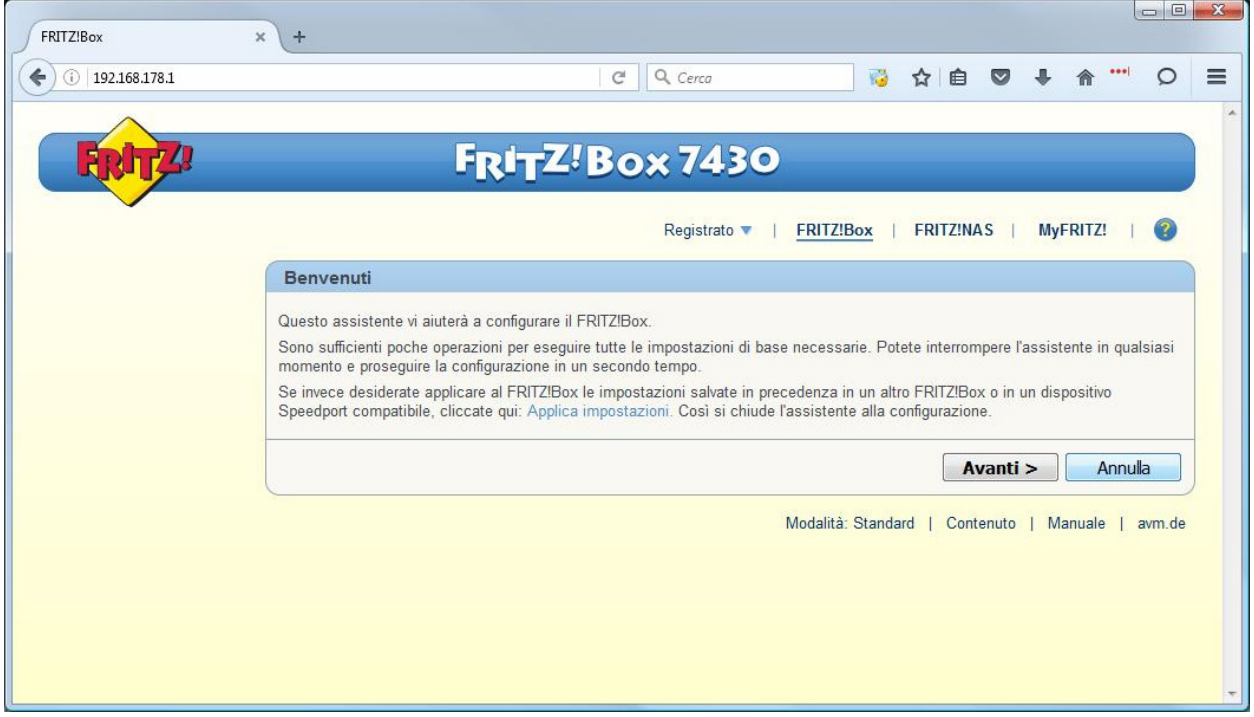

7. cliccare su "Chiudi l'assistente"

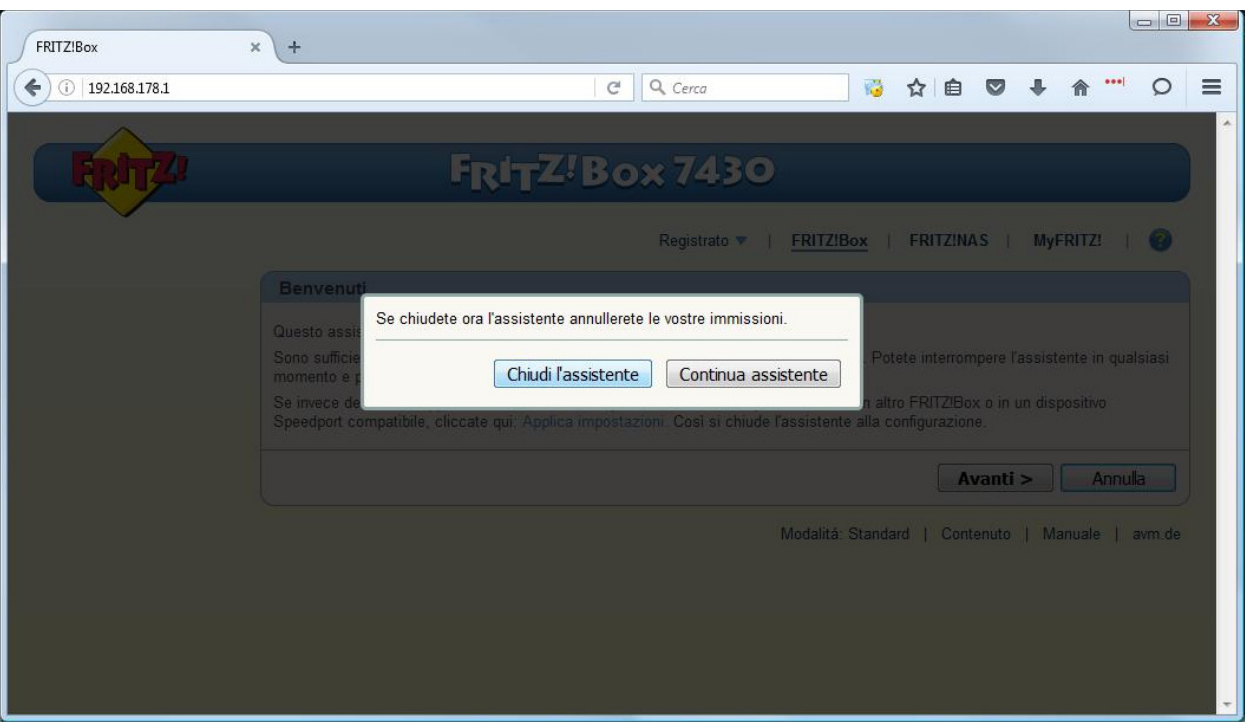

#### 8. Cliccare "Internet" nel menu di sinistra

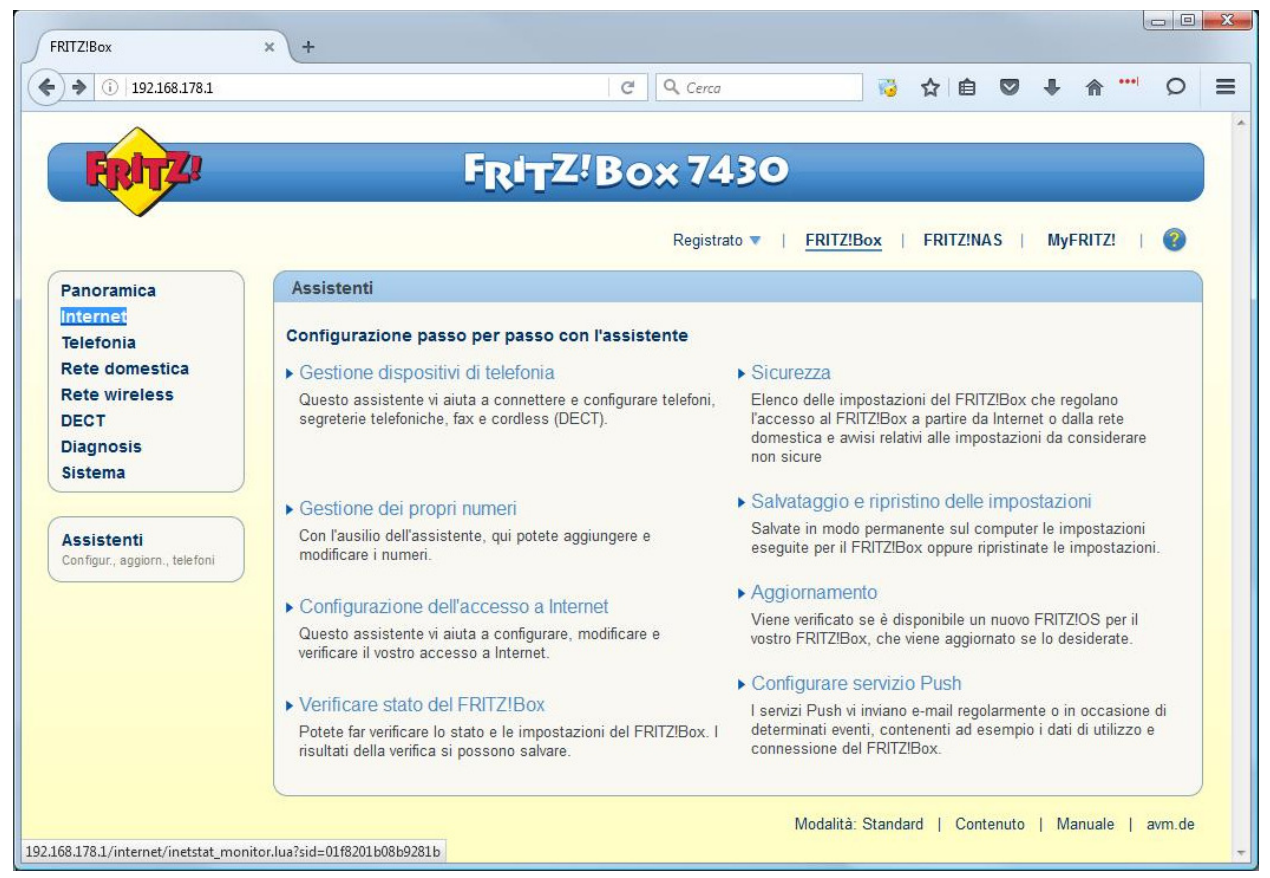

9. Cliccare "Dati di accesso" nel menu di sinistra

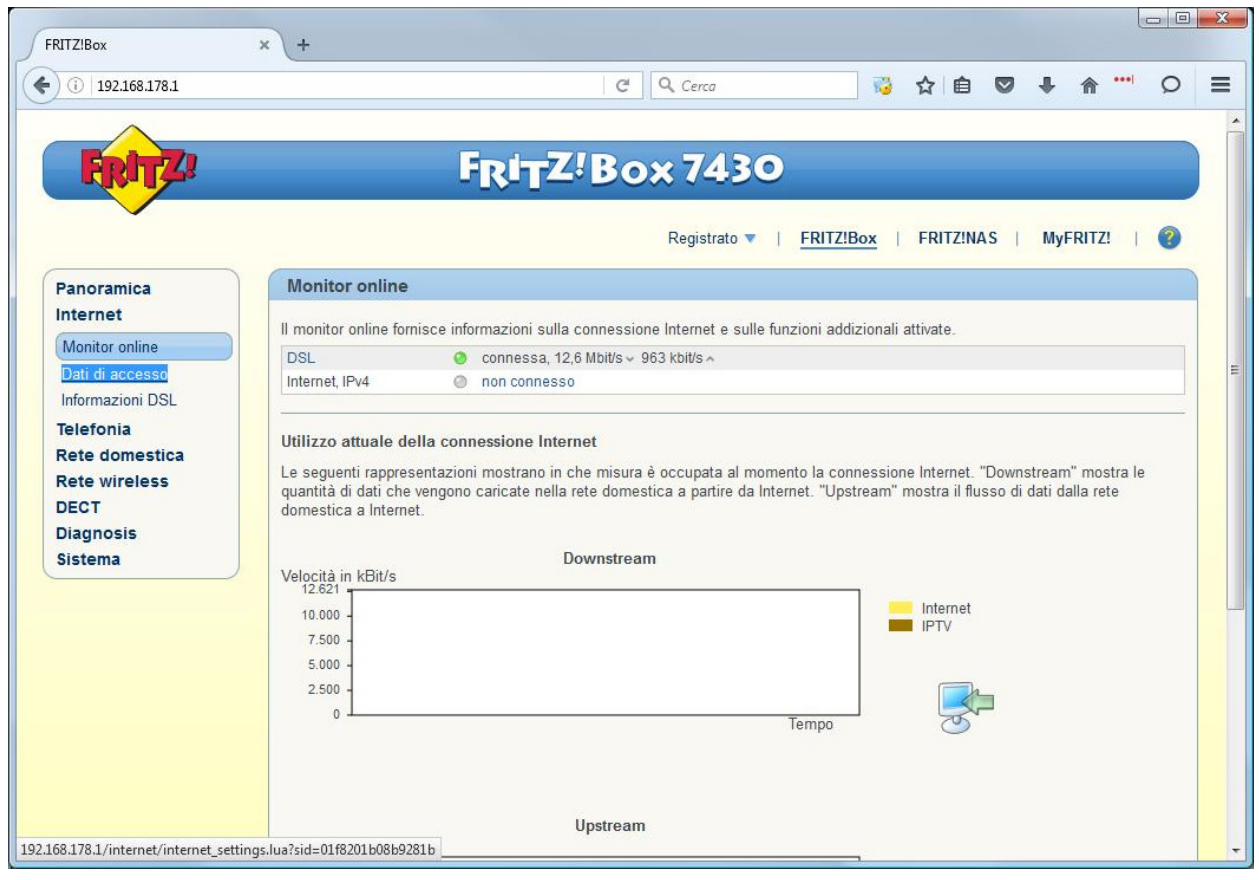

10. Selezionare come "Provider di Internet" la voce "Altro provider di Internet"

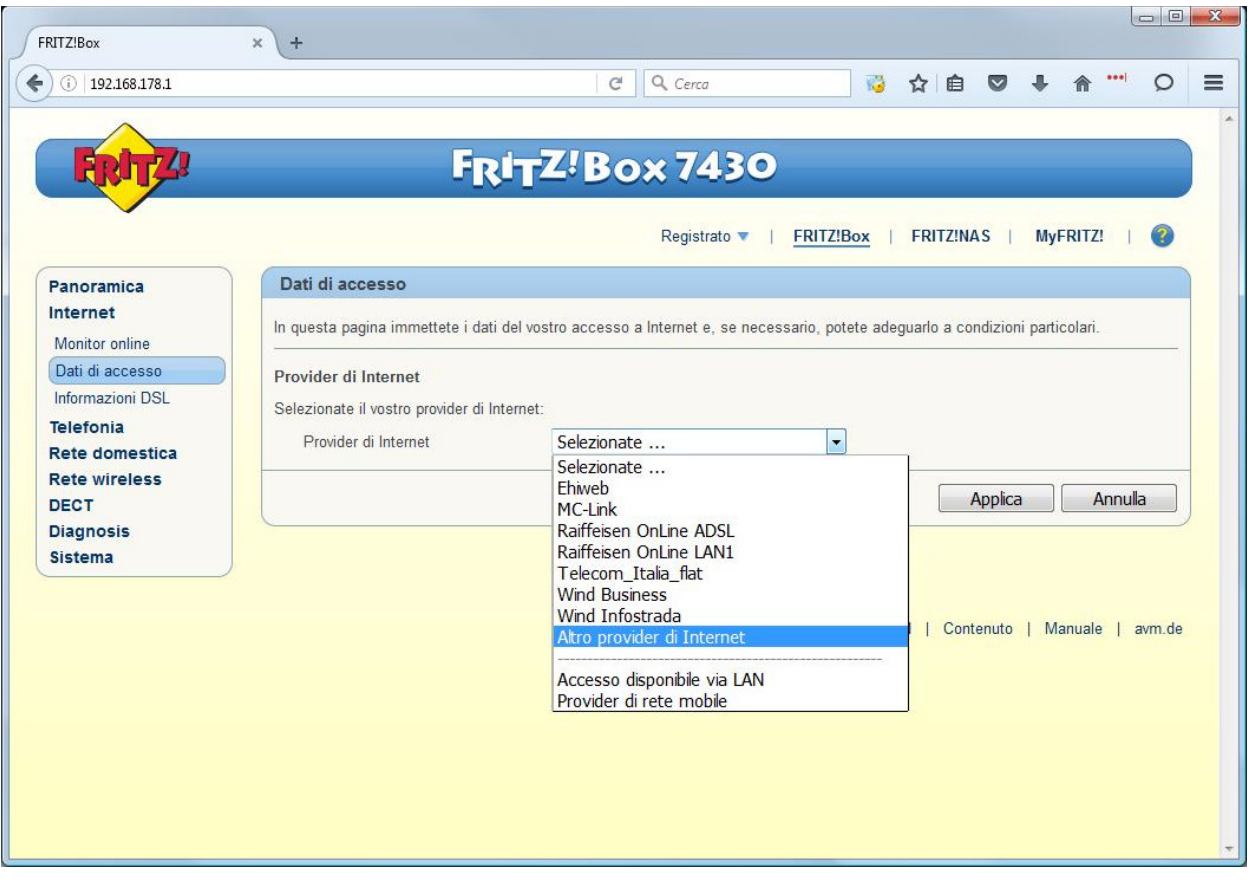

11. Inserire i dati come nell'immagine, nel campo "Username" inserire il suo utente cheapnet, inoltre nella parte "Velocità di trasmissione" inserisca i valori del profilo contrattuale acquistato l'esempio seguente è per un 10Mb/256Kb, cliccare su "Applica"

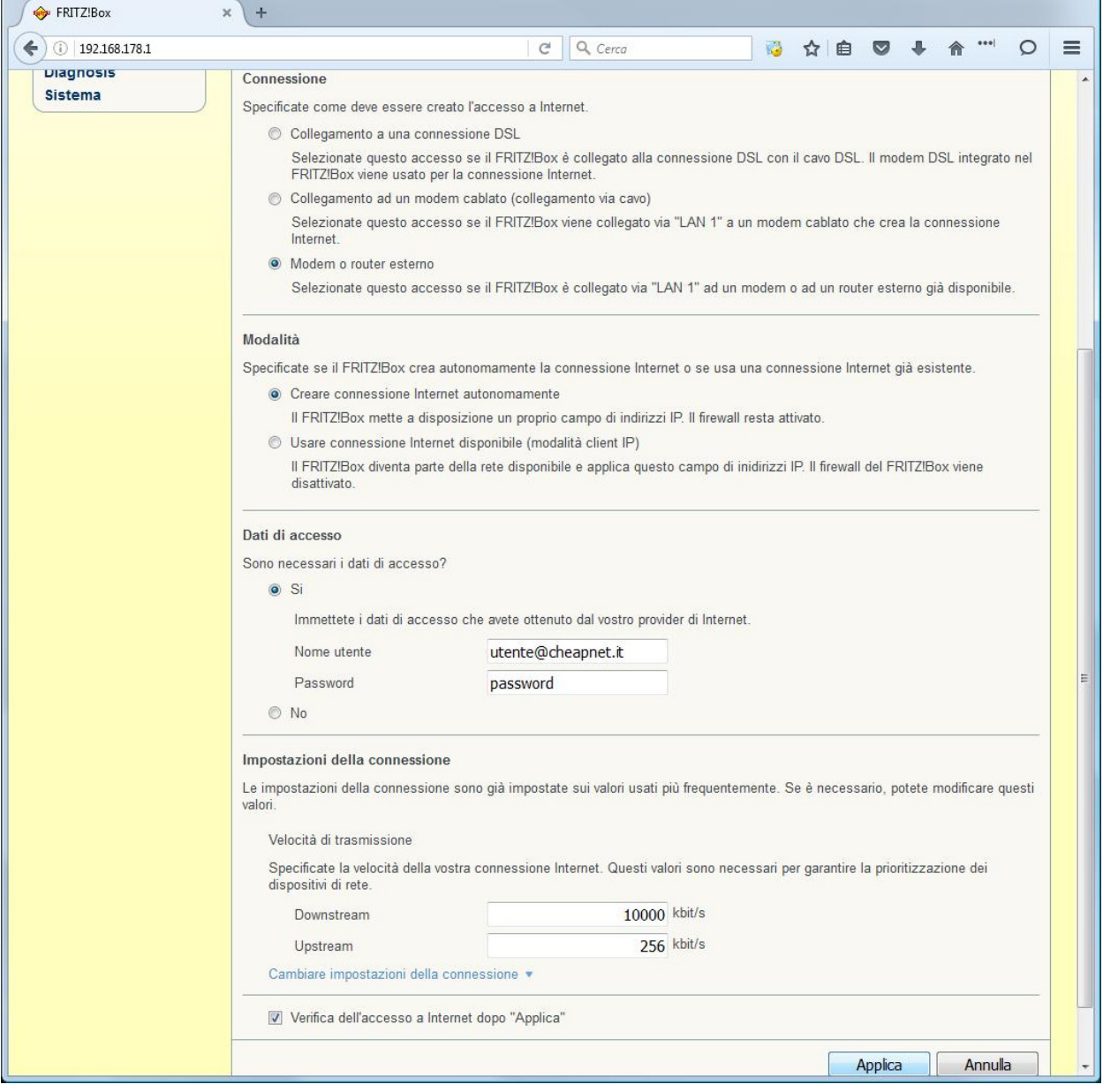

#### 12. Cliccare su "Cambiare impostazioni della connessione"

#### Impostazioni della connessione

Le impostazioni della connessione sono già impostate sui valori utilizzati più frequentemente. Se è necessario, potete modificare questi valori. Velocità di trasmissione Specificate la velocità della vostra connessione Internet. Questi valori sono necessari per garantire la prioritizzazione dei dispositivi di rete. Downstream 1000 Mbit/s Upstream 500 Mbit/s Cambiare impostazioni della connessione v B

#### 13. Abilitare l'opzione "Utilizzare VLAN per l'accesso a Internet" ed impostare il valore "ID VLAN" a 835.

Impostazioni VLAN

Ricordate che solo in rari casi è necessario utilizzare un ID VLAN. Il vostro provider Internet vi fornirà l'ID richiesto.

√ Utilizzare VLAN per l'accesso a Internet

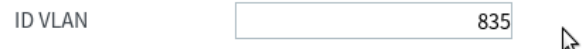

#### 14. Cliccare su OK all'avviso che appare

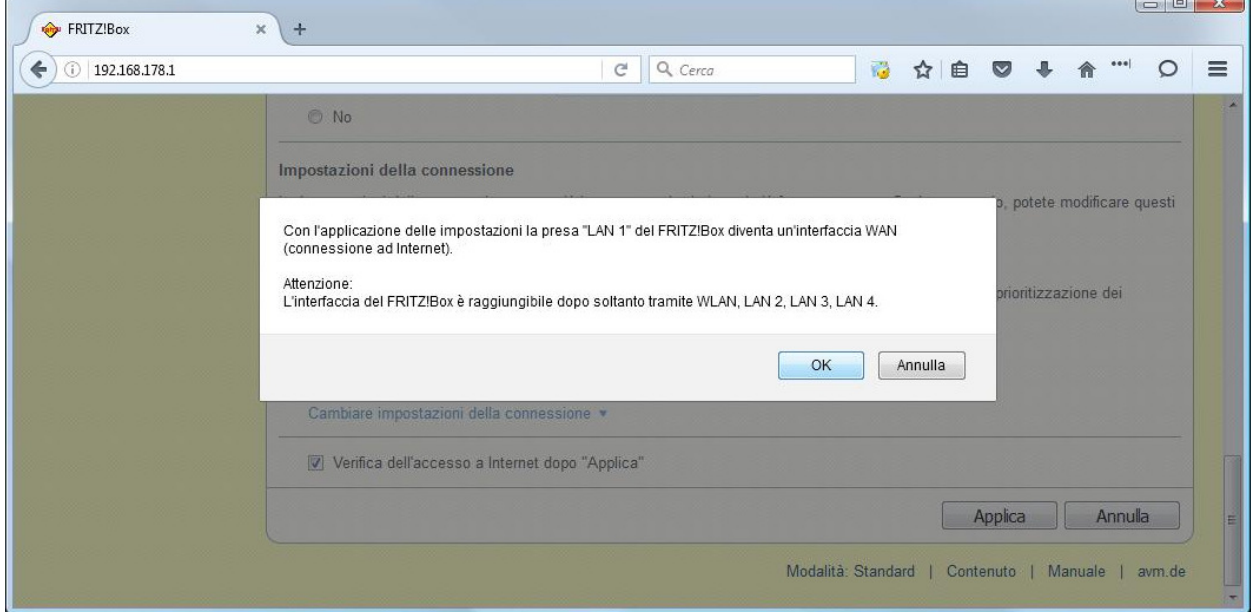

15. Ci sarà una verifica se al link sulla LAN1 appare la seguente pagina, cliccare su OK

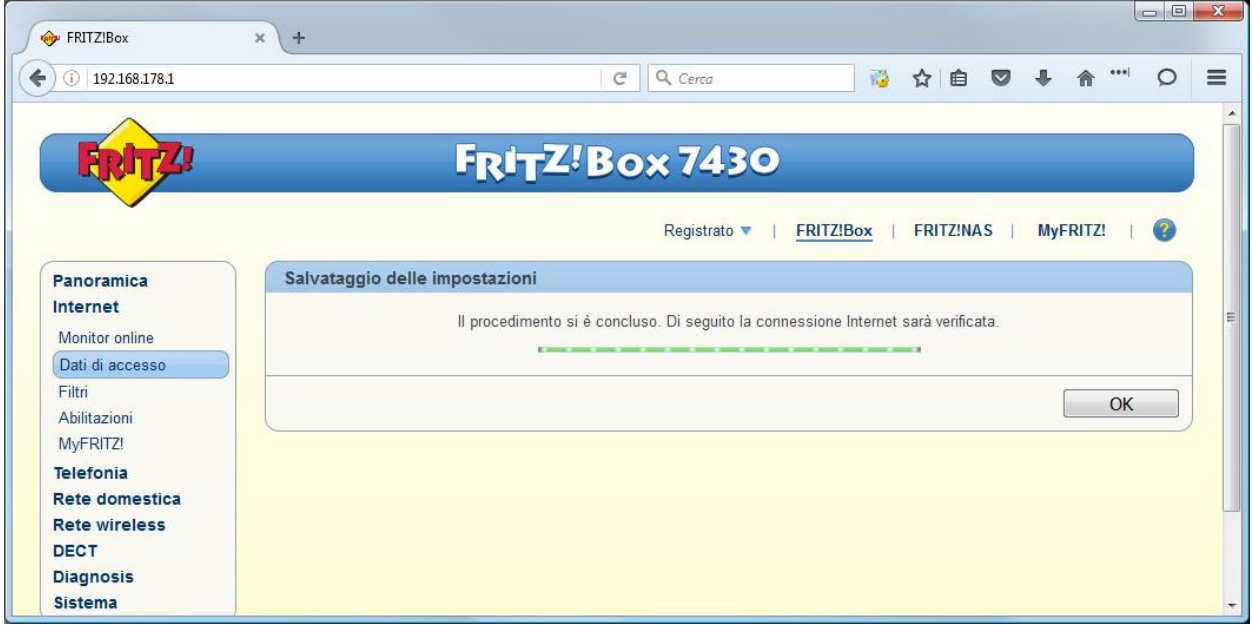

16. Ci sarà una verifica dei dati inseriti (utente e password) se sono corretti appare la seguente pagina

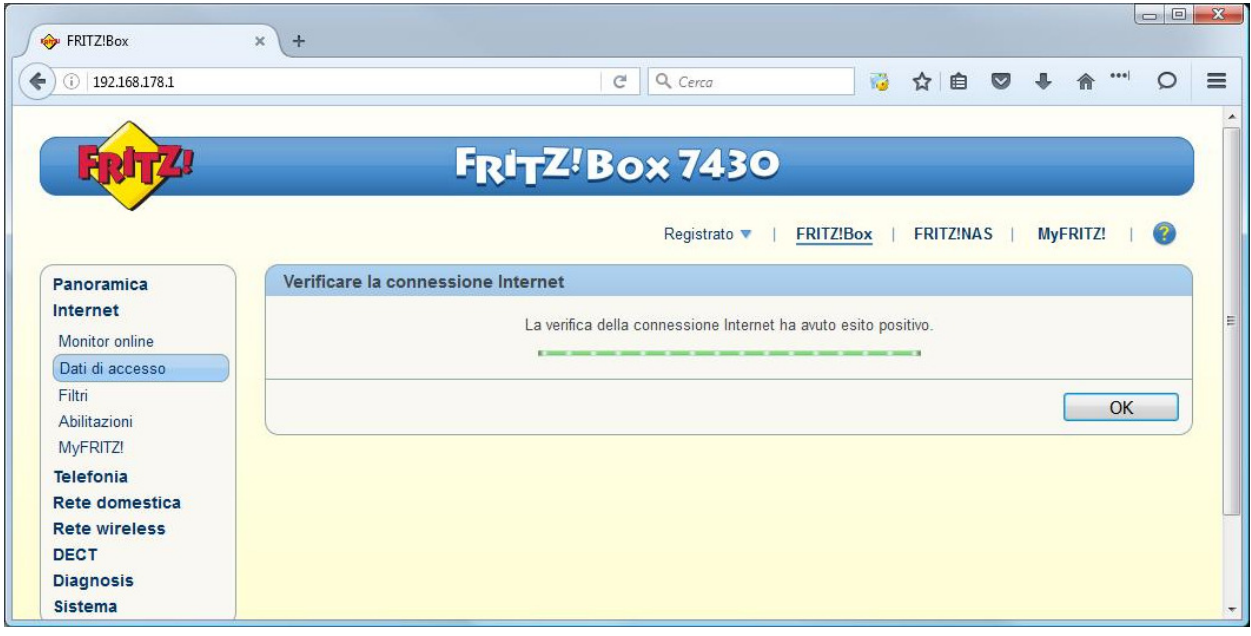